# **T E KLYNX®** LABELVIEW ™

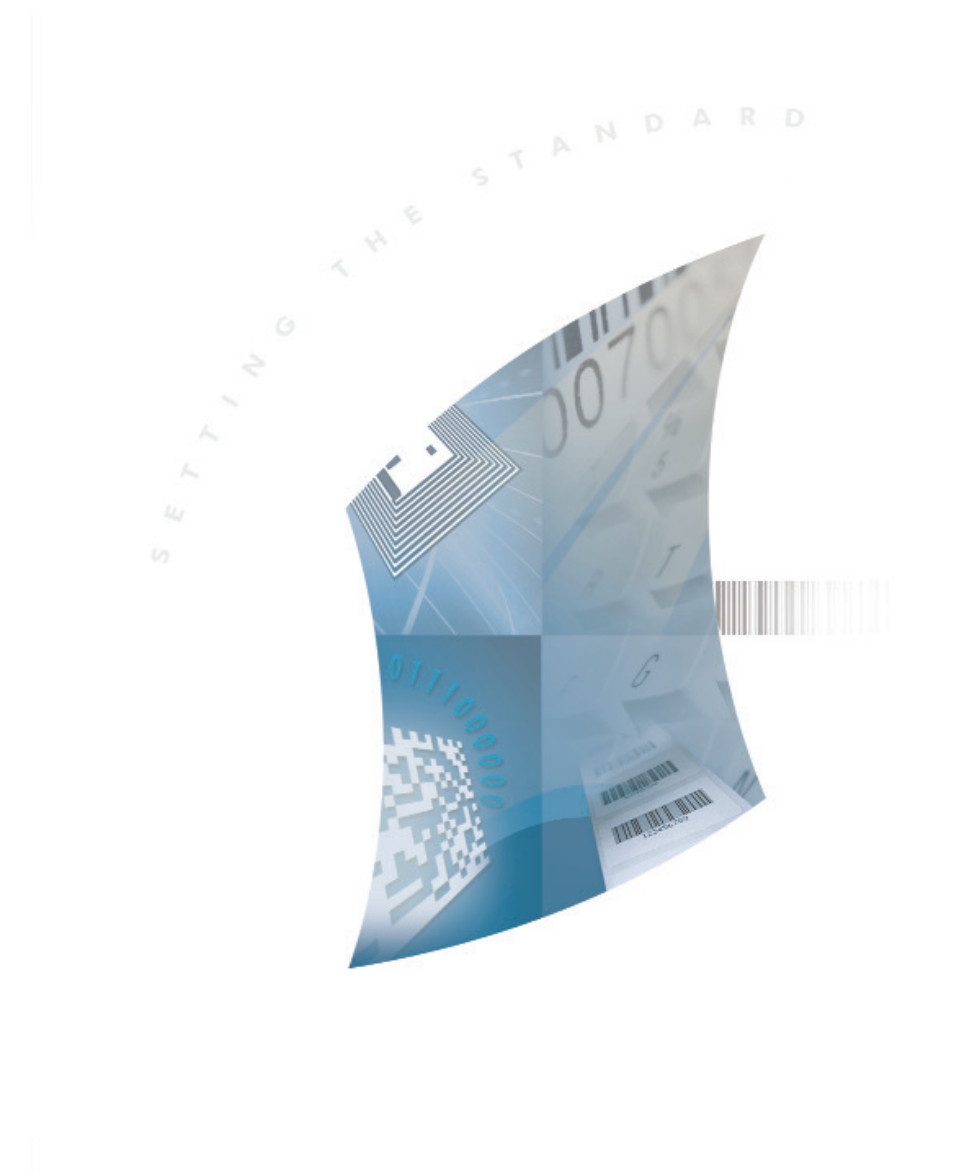

D A T A B A S E M A N A G E R

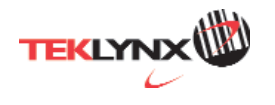

# **Database Manager User Guide**

DMAN-US- 01/11/13

The information in this manual is not binding and may be modified without prior notice.

Supply of the software described in this manual is subject to a user license. The software may not be used, copied or reproduced on any medium whatsoever, except in accordance with this license.

No portion of this manual may be copied, reproduced or transmitted by any means whatsoever, for purposes other than the personal use of the buyer, unless written permission is obtained from **Teklynx Newco SAS**.

#### ©2014 **Teklynx Newco SAS**,

All rights reserved.

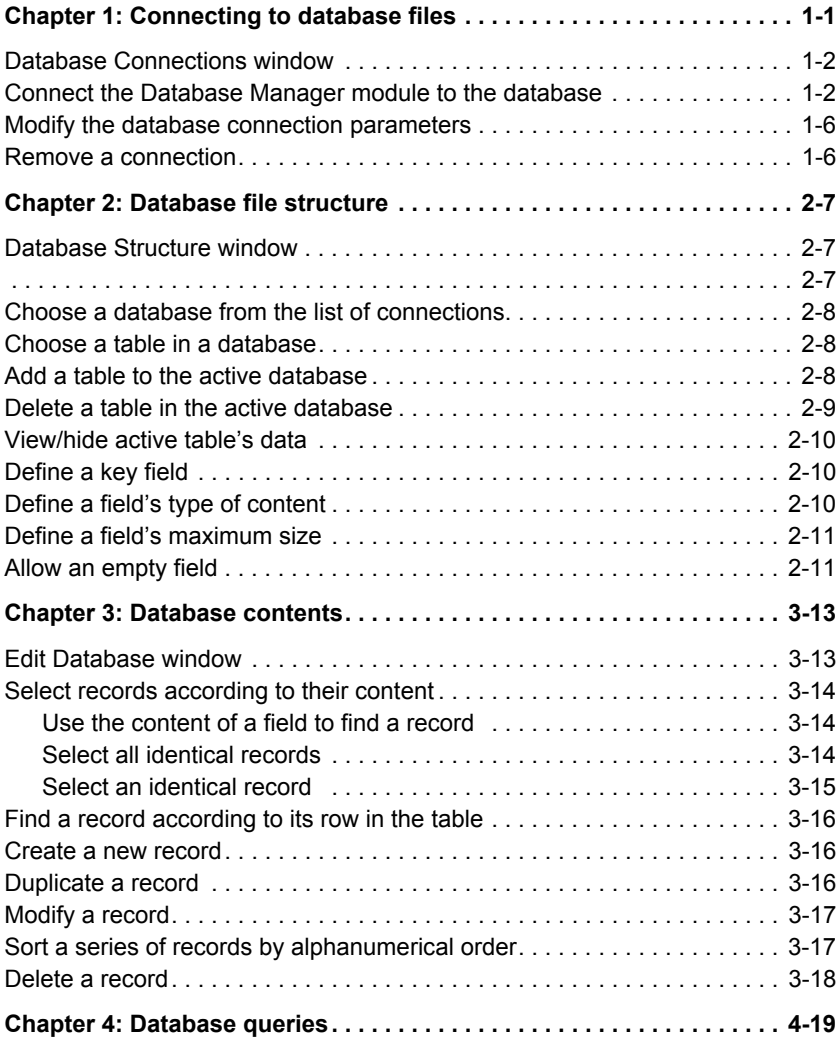

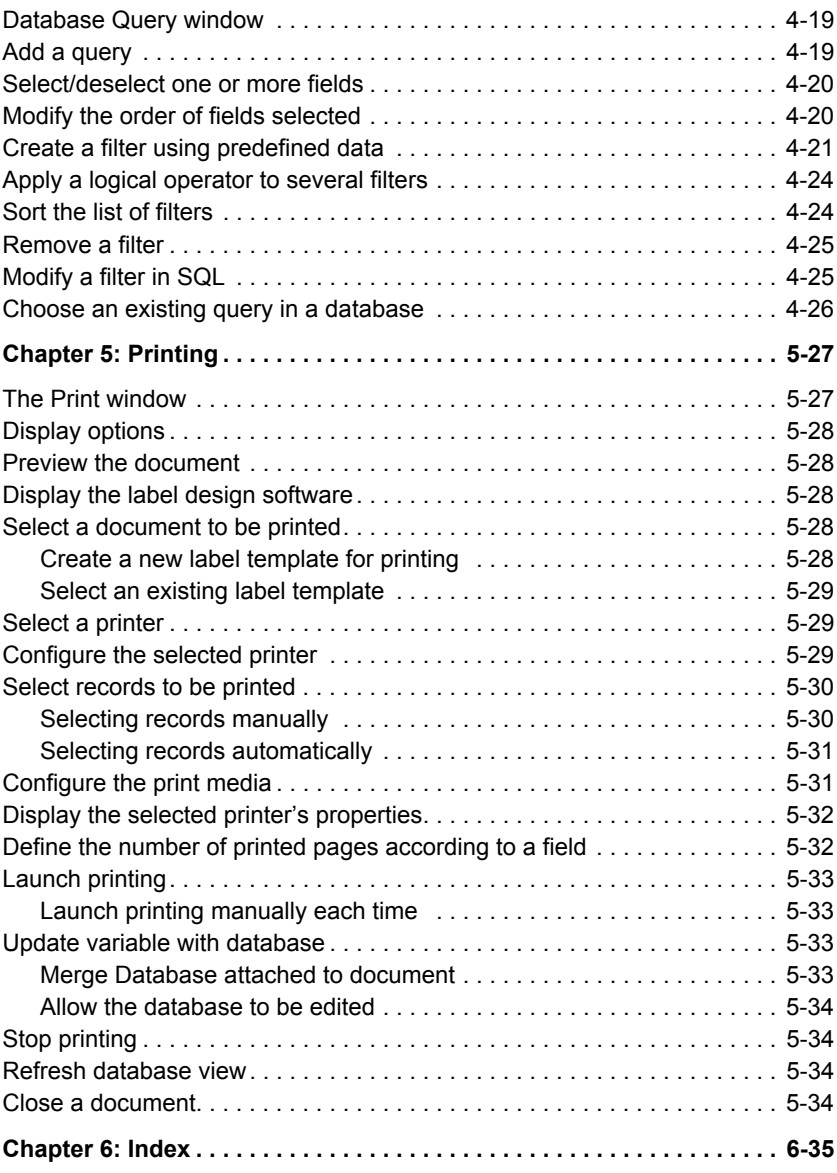

### **CHAPTER 1**

# <span id="page-5-0"></span>Connecting to Database Files

### <span id="page-5-1"></span>**Database Connections window**

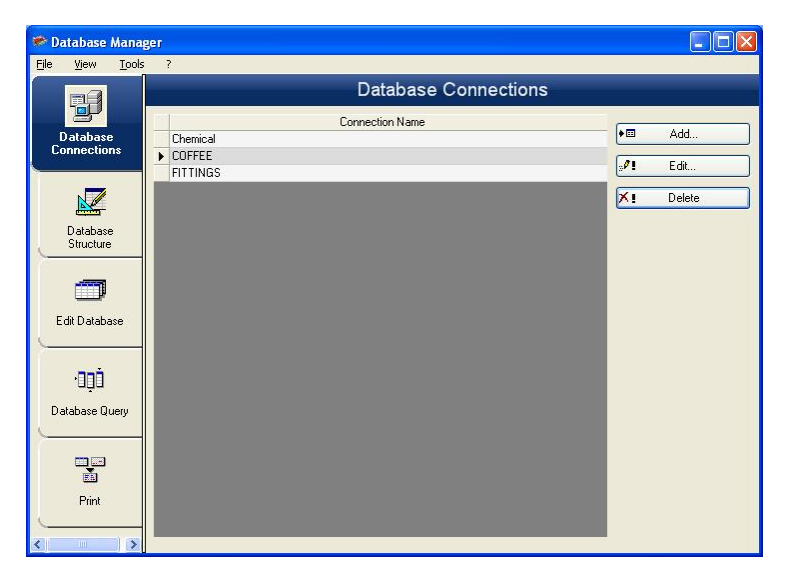

**Figure 1**  Database Connections window

<span id="page-5-3"></span><span id="page-5-2"></span>The **Database Connections** window is used to connect the software to the various database files that are to be used.

### **Connect the Database Manager module to the database**

Database Manager must be open in the **Database Connections** window.

You can connect the Database Manager module to an existing database or a new one.

To create a new database to connect to the **Database Manager** module:

**1** Go to **File > Create new database**.

**2** Select **dBase** or **Access** database from the submenu.

A **Save as** dialog box will open, allowing you to specify a name and location for the database file, and then click **Save**.

The new database connection will be displayed in the **Database Connections** window.

To connect an existing database to the **Database Manager** module:

**1** Go to **File > Open**.

A **File selection** dialog box will open allowing you to browse to and select the database of your choice.

You can only select the following database types:

```
Access (*.mdb)
Excel (*.xls)
Dbase(*.dbf)
```
#### **Note**

**A wizard is available to help you connect the software to the most frequently used databases. Choose the format option that matches your database format. If the format required is not available, do the following:** 

Click **Add**.

Select a database type from the list. - or -

Select **Others**.

Click **Connection Setup**.

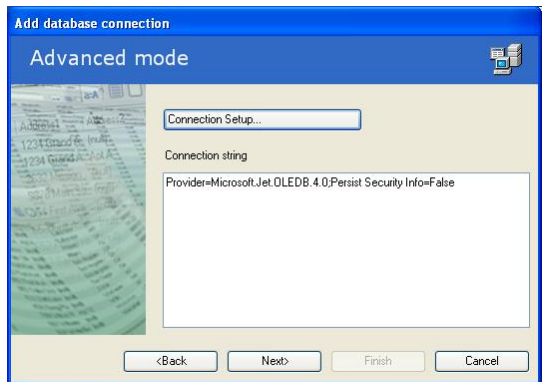

- Click the **Provider tab** on the dialog box.
- Select the required provider.

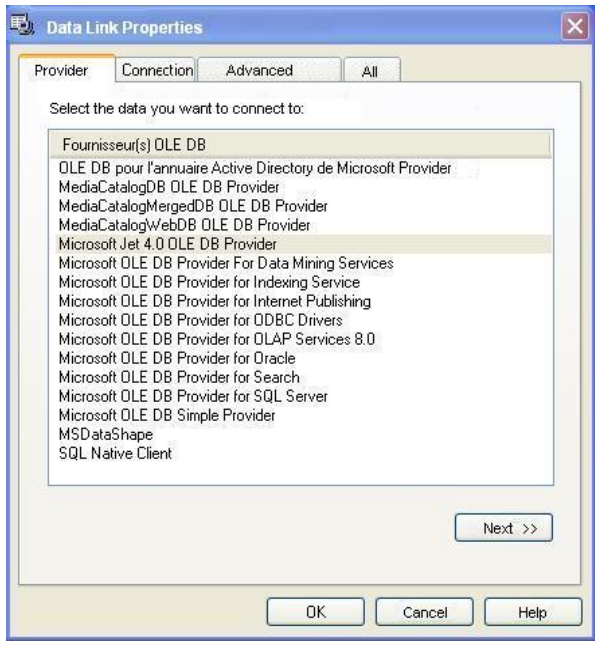

**6** Click **Next**.

#### **Note**

#### **The choice of provider changes according to the system's type of database.**

- **7** Click the Browse button.
- **8** Select a file.
- **9** Click **Open**.

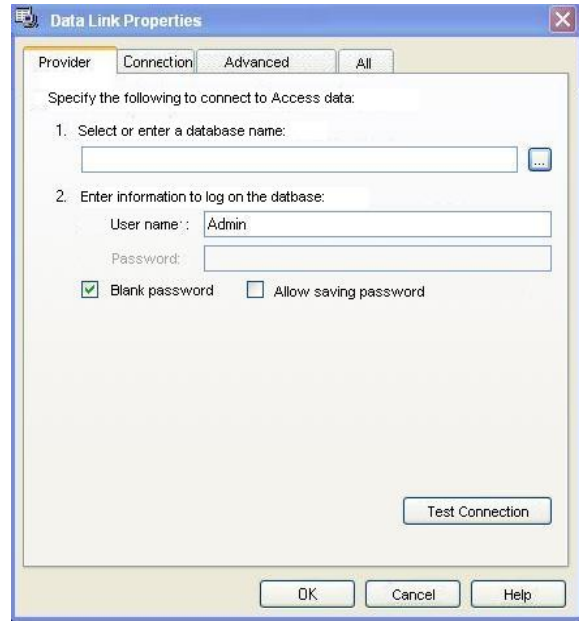

- Click **OK**.
- Click **Next**.
- Enter a name for the connection**.**

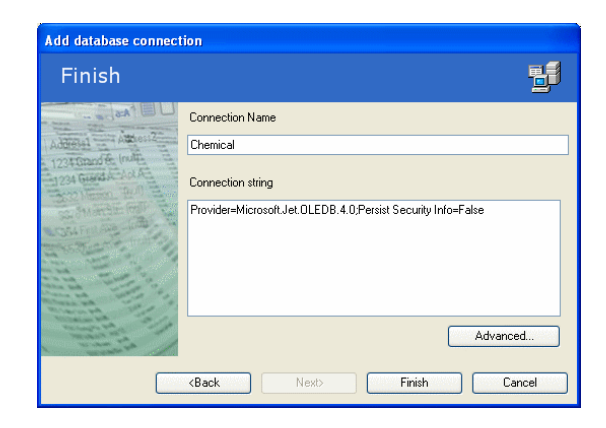

Click **Finish**.

#### **Note**

**You can repeat this procedure as often as necessary to obtain the required number of connections.** 

### <span id="page-10-0"></span>**Modify the database connection parameters**

Database Manager must be open in the **Database Connections** window. The required connection must be selected.

**1** Click **Edit**.

**2** Make the required changes.

### <span id="page-10-2"></span><span id="page-10-1"></span>**Remove a connection**

Database Manager must be open in the **Database Connections** window. The required connection must be selected.

 $\blacktriangleright$  Chemical

**1** Click **Remove**.

### **CHAPTER 2**

# <span id="page-11-0"></span>Database File Structure

### <span id="page-11-1"></span>**Database Structure window**

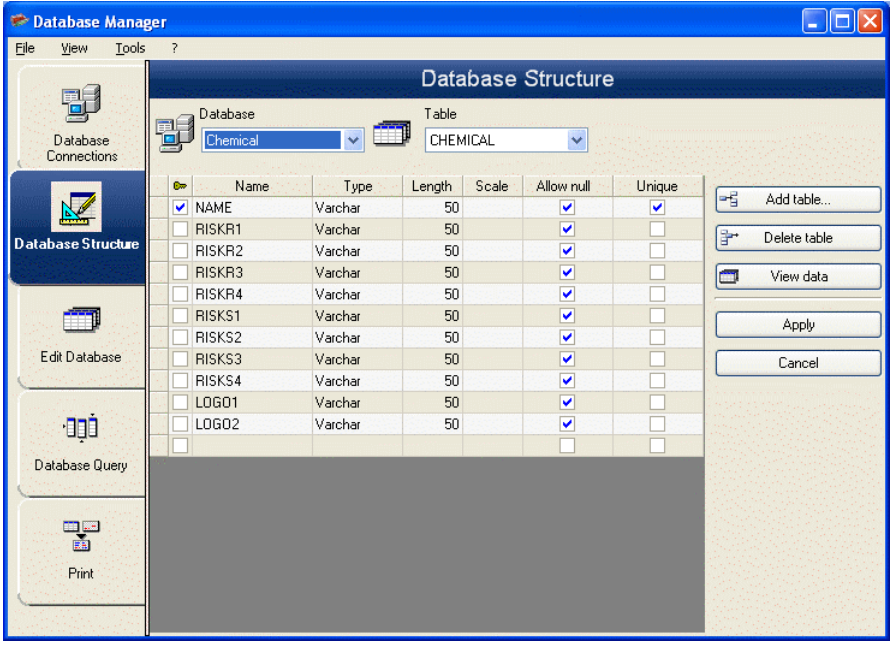

The **Database Structure** window is used to manage the structure of the databasefile. From this window, you can add, modify, or delete tables and fields.

### <span id="page-12-0"></span>**Choose a database from the list of connections**

Database Manager must be open in the **Database Structure** window.

**1** Click the Database drop-down list.

**2** Click the required data.

<span id="page-12-2"></span>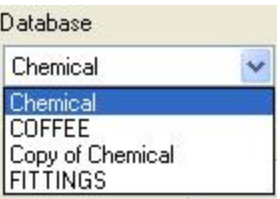

### **Choose a table in a database**

Database Manager must be open in the **Database Structure** window.

**1** Click the **Table** drop-down list.

**2** Click the required data.

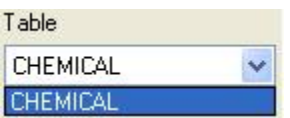

### <span id="page-12-1"></span>**Add a table to the active database**

Database Manager must be open in the **Database Structure** window.

- **1** Click **Add table**.
- **2** Enter the name of the new table.
- **3** Click OK.

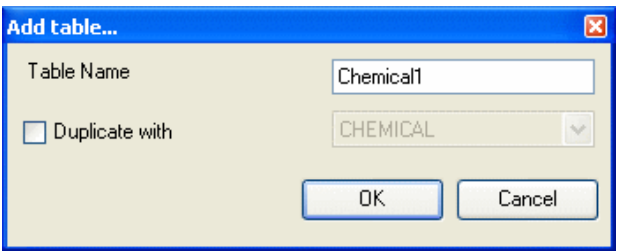

You can also copy the structure of the table from a table that already exists in the selected database. To do so:

- **1** Select the **Duplicate with** option.
- **2** Click the drop-down list.
- **3** Click the required data.
- **4** Click **OK**.

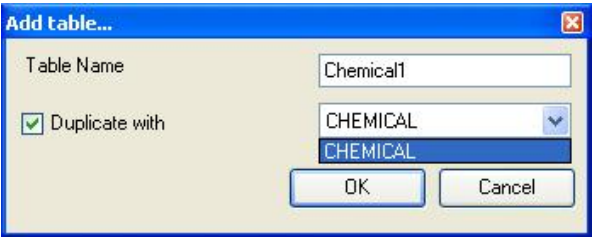

### <span id="page-13-0"></span>**Delete a table in the active database**

Database Manager must be open in the **Database Structure** window.

- **1** Click the **Table** drop-down list.
- **2** Click the required data.

<span id="page-14-3"></span>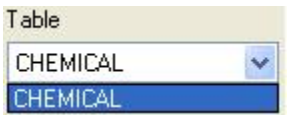

**3** Click **Delete table**.

### <span id="page-14-8"></span><span id="page-14-4"></span><span id="page-14-0"></span>**View/hide active table's data**

Database Manager must be open in the **Database Structure** window.

<span id="page-14-5"></span>To review the active table's data, click **View data**.

### <span id="page-14-1"></span>**Define a key field**

Database Manager must be **open in the Database Structure** window.

**1** Select the checkbox next to the required field.

<span id="page-14-7"></span>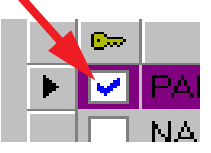

**2** Click **Apply**.

### <span id="page-14-2"></span>**Define a field's type of content**

Database Manager must be open in the **Database Structure** window.

- <span id="page-14-6"></span>**1** Click the required field in the **Type** column.
- **2** Click the drop-down list button.
- **3** Click the required data.

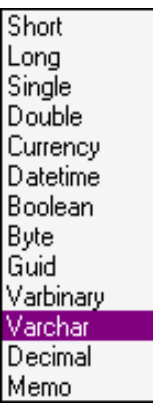

<span id="page-15-3"></span>**4** Click **Apply**.

### <span id="page-15-0"></span>**Define a field's maximum size**

Database Manager must be open in the **Database Structure** window.

**1** Click the required field in the **Length** column.

**2** Enter the required value.

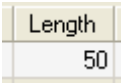

<span id="page-15-2"></span>**3** Click **Apply**.

### <span id="page-15-1"></span>**Allow an empty field**

Database Manager must be open in the **Database Structure** window.

**1** Select the **Allow Null** check box for the required field.

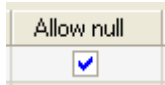

**2** Click **Apply**.

### **CHAPTER 3**

# <span id="page-17-0"></span>Database Contents

### <span id="page-17-2"></span><span id="page-17-1"></span>**Edit Database window**

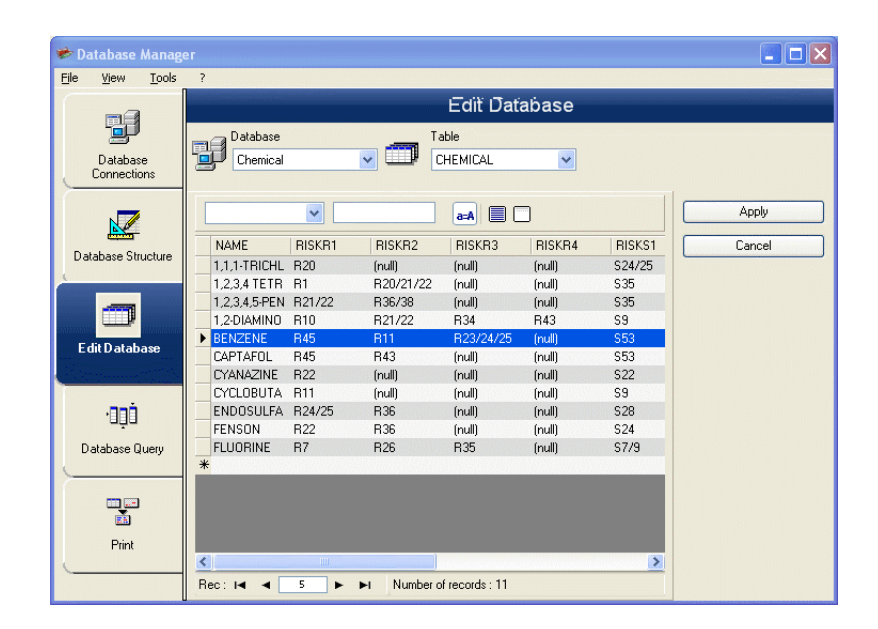

The **Edit Database** window is used to manage the contents of the database file. From this window, you can, modify, or delete data.

These actions depend on the type of database. Excel file records cannot be modified.

### <span id="page-18-2"></span>**Select records according to their content**

### <span id="page-18-0"></span>**Use the content of a field to find a record**

Database Manager must be open in the **Edit Database** window.

- **1** Click the drop-down list button.
- **2** Click the required data.
- **3** Click the data input field.
- **4** Enter the required value in the data input field.

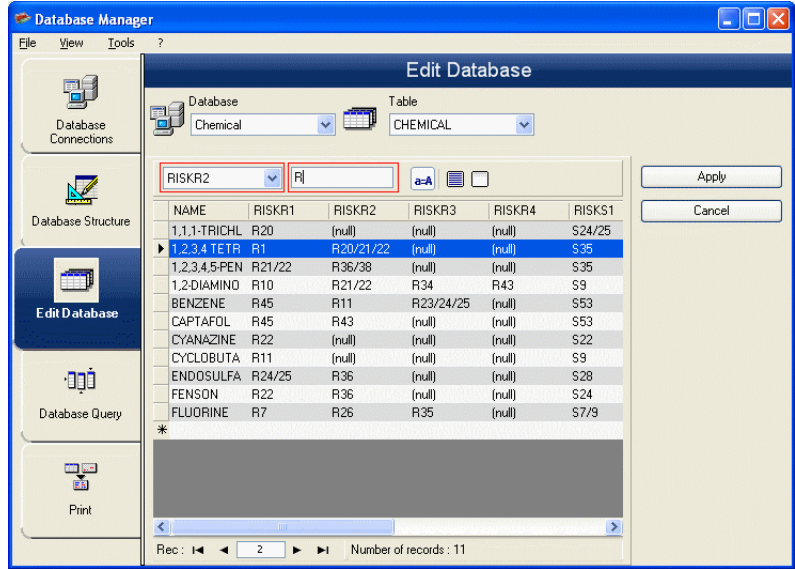

<span id="page-18-3"></span><span id="page-18-1"></span>**Select all identical**  Database Manager must be open in the **Edit Database records** window and at least one record must exist.

- **1** Click the drop-down list button.
- **2** Click the required data.
- **3** Click the data input field.
- **4** Enter the required data in the data input field.

**5** Click the **Select all** button.

#### **Note**

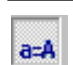

**You can also specify the filter by clicking on the Check case button.** 

### <span id="page-19-0"></span>**Select an identical record**

Database Manager must be open in the **Edit Database** window and at least one record must have been found. There must be several identical contents in the **Search** field.

To select a record, use the search tool: click 1 (First), 2 (Previous), 3 (Next) or 4 (Following).

<span id="page-19-1"></span>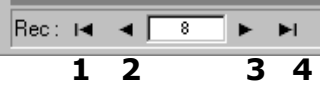

### <span id="page-20-5"></span><span id="page-20-0"></span>**Find a record according to its row in the table**

Database Manager must be open in the **Edit Database** window.

**1** Click the search tool's data input field.

**2** Enter the required data.

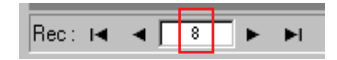

### <span id="page-20-7"></span><span id="page-20-4"></span><span id="page-20-1"></span>**Create a new record**

Database Manager must be open in the **Edit Database** window.

**1** Click a field in the row marked with an asterisk.

**2** Enter the required values in the corresponding fields.

**3** Click **Apply**.

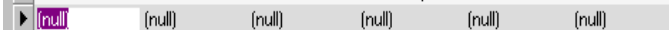

### <span id="page-20-2"></span>**Duplicate a record**

Database Manager must be open in the **Edit Database** window.

- **1** Click or double-click a row or a series of rows to highlight the selected records.
- **2** Right-click to view the context menu.
- **3** Select **Duplicate selected record(s)**.

### <span id="page-20-6"></span><span id="page-20-3"></span>**Modify a record**

Database Manager must be open in the **Edit Database**

window.

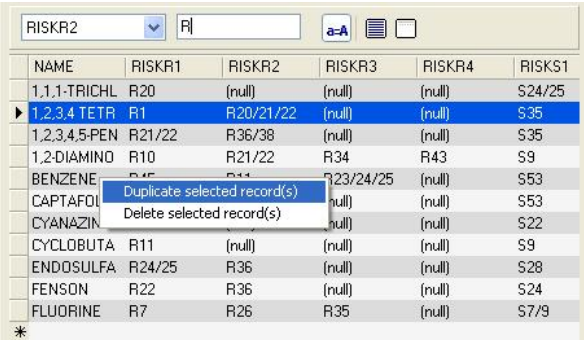

**1** Click on the data you want to modifiy.

- **2** Enter the required data.
- **3** Click **Apply**.

### <span id="page-21-1"></span><span id="page-21-0"></span>**Sort a series of records by alphanumerical order**

Database Manager must be open in the **Edit Database** window. There must be at least two records in the table.

**1** Click on the name of the field required.

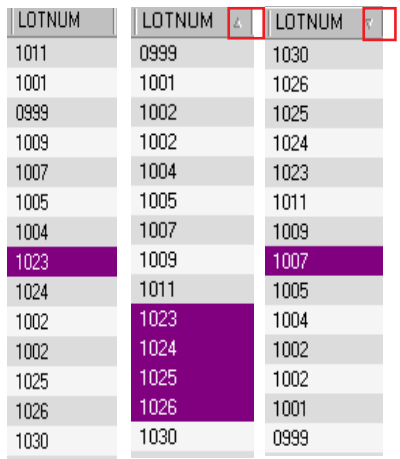

#### **Note**

**To sort records in descending order, click the same field again.** 

### <span id="page-22-1"></span><span id="page-22-0"></span>**Delete a record**

Database Manager must be open in the **Edit Database** window.

- **1** Click the database cursor for the required field.
- **2** Right-click the database cursor for the required field.
- **3** Click **Delete Record** in the context menu.

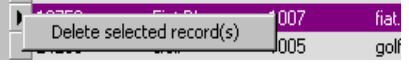

### **CHAPTER 4**

# <span id="page-23-0"></span>Database Queries

### <span id="page-23-4"></span><span id="page-23-1"></span>**Database Query window**

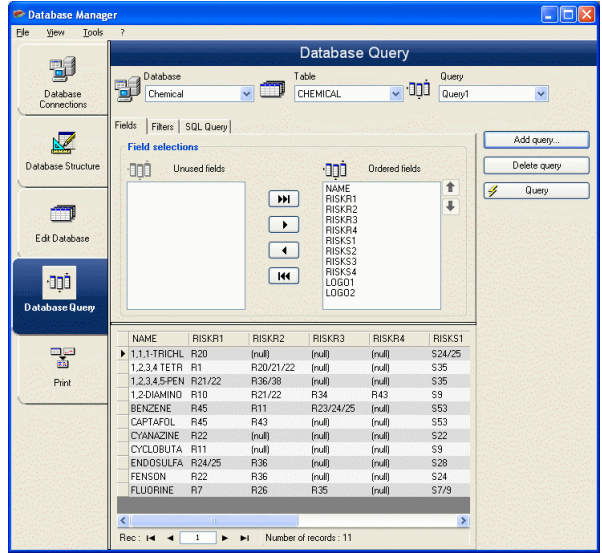

<span id="page-23-5"></span>The **Database Query** window is used to create and apply various filters.

### <span id="page-23-3"></span><span id="page-23-2"></span>**Add a query**

Database Manager must be open to the **Fields** tab in the **Database Query** window.

**1** Click **Add query**.

- **2** Enter a name for the query.
- **3** Click **OK**.

### <span id="page-24-4"></span><span id="page-24-0"></span>**Select/deselect one or more fields**

Database Manager must be open to the **Fields** tab in the **Database Query** window.

To select or deselect one or more fields, click on the button next to 1, 2, 3, or 4 in the navigation tool.

<span id="page-24-2"></span>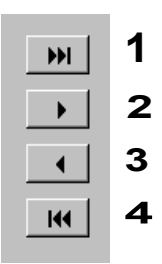

Click **Query**.

### <span id="page-24-1"></span>**Modify the order of fields selected**

Database Manager must be open to the **Fields** tab in the **Database Query** window.

- <span id="page-24-3"></span>**1** Click the required field in the **Ordered fields** window.
- **2** Click the **Up** or **Down** arrow to reach the required data.

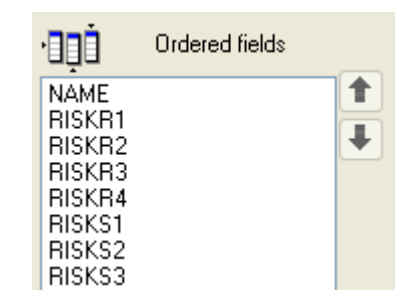

**3** Click **Query**.

#### **Note**

<span id="page-25-1"></span>**For a better view of the query application, you can increase the size of the data display area by reducing the height of the Fields, Filter, and SQL Query tabs.** 

### <span id="page-25-0"></span>**Create a filter using predefined data**

Database Manager must be open to the **Filter** tab in the **Database Query** window.

**1** Click the **Add row** button.

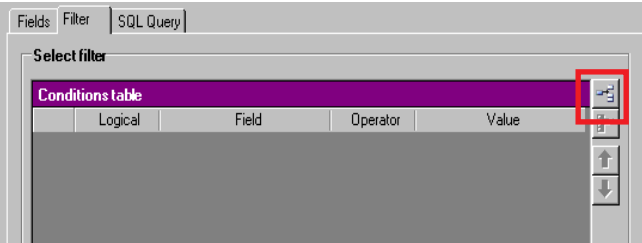

- **2** Click in the **Field** field.
- **3** Click the drop-down list button.
- **4** Click the required data.

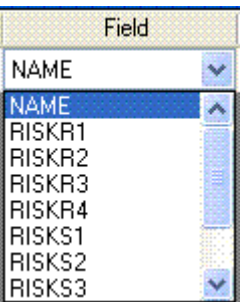

- Click in the **Operator** field.
- Click the drop-down list button.
- Click the required value.

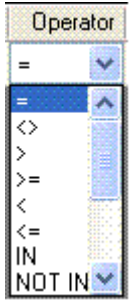

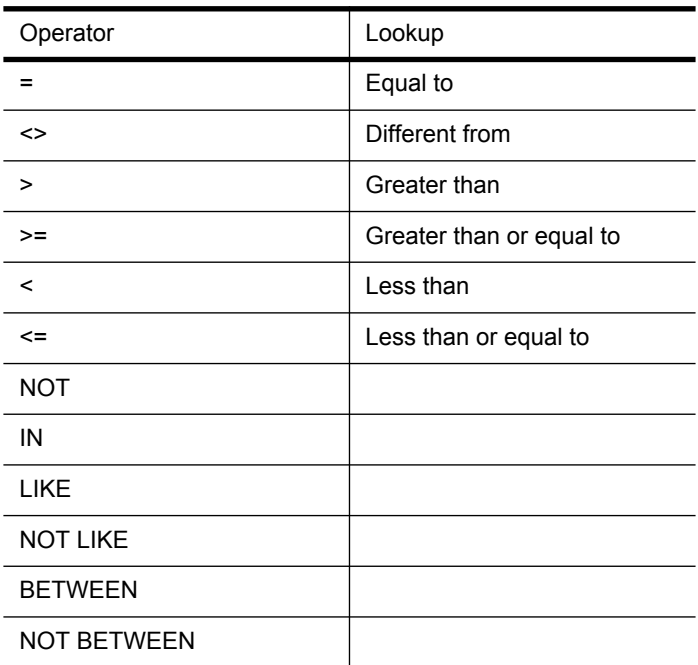

### **Table 1: Description of operator functions**

- **8** Click in the **Value** field.
- **9** Enter the required value.

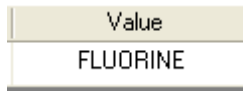

**10** Click **Query**.

### <span id="page-28-0"></span>**Apply a logical operator to several filters**

Database Manager must be open to the **Filter** tab in the **Database Query** window. Several filters must exist.

**1** Click in the **Logical** field.

- **2** Click the drop-down list button.
- **3** Click the required data.

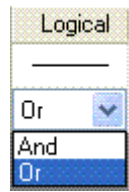

**4** Click **Query** to apply and view the changes.

### <span id="page-28-2"></span><span id="page-28-1"></span>**Sort the list of filters**

Database Manager must be open to the **Filter** tab in the **Database Query** window. Several filters must exist.

- **1** Click the database cursor for the required field.
- **2** Click the **Up** or **Down** arrow to reach the required data.

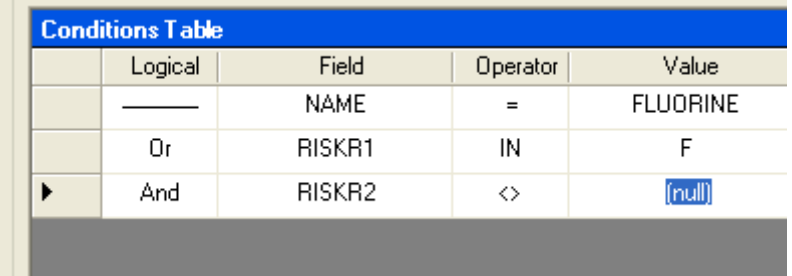

### <span id="page-29-3"></span><span id="page-29-0"></span>**Remove a filter**

Database Manager must be open to the **Filter** tab in the **Database Query** window. At least one filter must exist.

**1** Click the database cursor for the required field.

**2** Click the **Remove row** button.

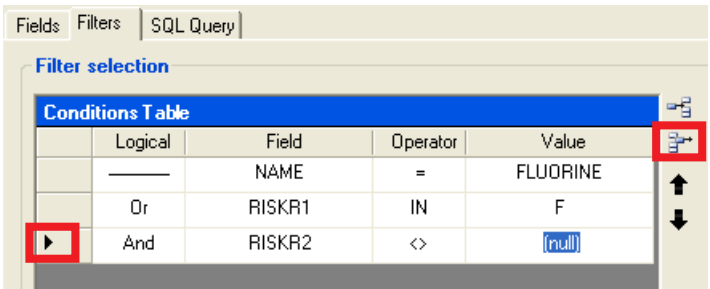

### <span id="page-29-2"></span><span id="page-29-1"></span>**Modify a filter in SQL**

<span id="page-29-4"></span>Database Manager must be open to the **SQL Query** tab in the **Database Query** window. At least one filter must exist.

**1** Select the **Modify the query in SQL language** option to activate the SQL Query and make manual changes.

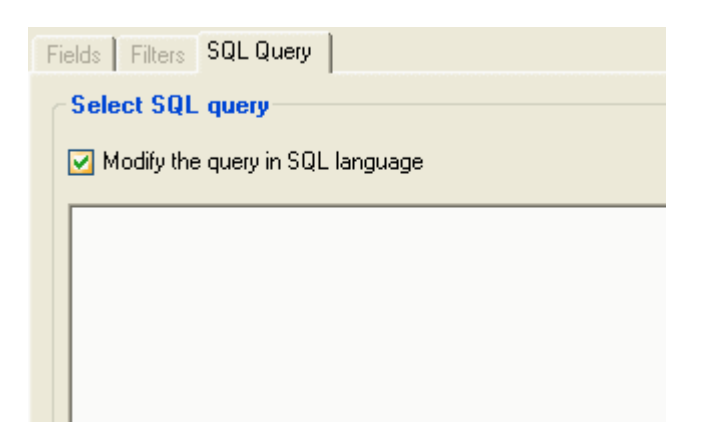

**2** Click **Query**.

#### **Note**

<span id="page-30-1"></span>**The filter can be created directly in SQL without having to use the Filter tab first.** 

### <span id="page-30-0"></span>**Choose an existing query in a database**

Database Manager must be open in the **Database Query** window.

**1** Click the **Query** drop-down list.

**2** Click the required data.

**Note**

**The selected query can be modified later.** 

### **CHAPTER 5**

# <span id="page-31-3"></span><span id="page-31-0"></span>Printing

### <span id="page-31-2"></span><span id="page-31-1"></span>**Print window**

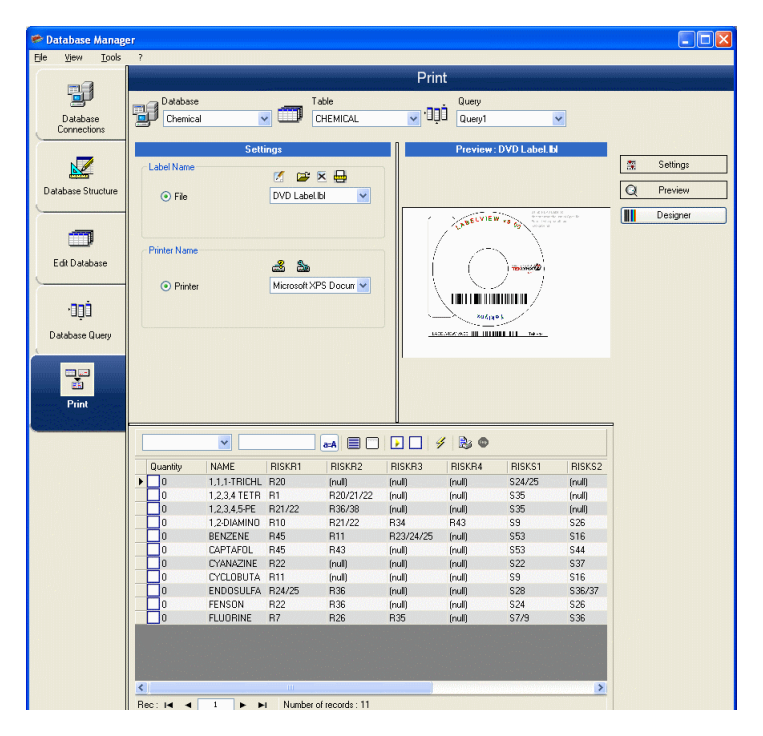

The **Print window** is used to select files for printing, to assign printers, and to define various parameters before printing is launched.

### <span id="page-32-0"></span>**Display options**

<span id="page-32-8"></span>Database Manager must be open in the **Print** window.

Click **Settings**.

<span id="page-32-10"></span>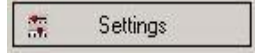

### <span id="page-32-9"></span><span id="page-32-1"></span>**Preview the document**

Database Manager must be open in the **Print** window.

Click **Preview**.

<span id="page-32-11"></span>Preview

# <span id="page-32-2"></span>**Display the label design software**

<span id="page-32-6"></span>Database Manager must be open in the **Print** window.

Click **Designer**.

<span id="page-32-5"></span>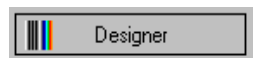

### <span id="page-32-3"></span>**Select a document to be printed**

<span id="page-32-7"></span><span id="page-32-4"></span>**Create a new label template for printing**

Database Manager must be open in the **Print** window.

Click the **Create labels wizard** button.

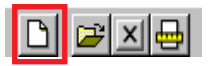

**6** Follow the wizard's instructions.

#### **Note**

**Creating a label in relation to the database allows you to define exactly which elements are required to position each database field.**

<span id="page-33-0"></span>**Select an existing label template**

Database Manager must be open in the **Print** window.

**1** Click the **Open an existing document** button.

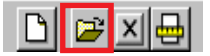

- **2** Select a label file.
- **3** Click **OK**.

#### **Note**

**The Field radio buttons in the Label name and Printer name groups of options allow you to choose the label or printer required, when label or printer is defined in one of the fields of the active database.**

### <span id="page-33-1"></span>**Select a printer**

<span id="page-33-3"></span>Database Manager must be open in the **Print** window. A label template must be selected.

**1** Click the **Add or remove a printer** button.

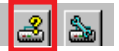

- **2** Select the printer required.
- **3** Click **Validate**.

**Note**

**The last printer used is selected by default.**

### <span id="page-33-2"></span>**Configure the selected printer**

Database Manager must be open in the **Print** window. A label template and printer must be selected.

#### **1** Click the **Printer settings** button.

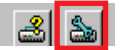

**2** Adjust the required settings.

**3** Click **OK**.

### <span id="page-34-3"></span><span id="page-34-0"></span>**Select records to be printed**

<span id="page-34-2"></span><span id="page-34-1"></span>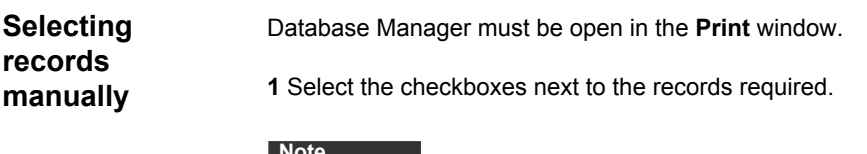

**Note**

**The height of the data display grid can be modified by dragging the top of the window.**

#### <span id="page-35-0"></span>**Selecting records automatically**

Database Manager must be open in the **Print** window.

- <span id="page-35-2"></span>**1** Click the drop-down list button.
- **2** Click the data required.
- **3** Click the data input field.
- **4** Enter the data required.
- **5** Click the **Select all** button.
- <span id="page-35-4"></span>**6** Click the **Verify** button.

### <span id="page-35-1"></span>**Configure the print media**

Database Manager must be open in the **Print** window. A document must be selected.

**1** Click on the **Page setup** button

<span id="page-35-3"></span>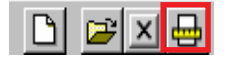

### <span id="page-36-0"></span>**Display the selected printer's properties**

<span id="page-36-2"></span>Database Manager must be open in the **Print** window.

**1** Click the **Page setup** button.

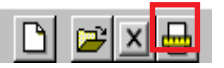

**2** Click **Settings.**

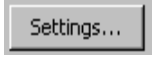

### <span id="page-36-1"></span>**Define the number of printed pages according to a field**

Database Manager must be open in the **Print** window and a printer must be selected. Records to be printed must also be selected.

- **1** Click the **Quantity column** drop-down list.
- **2** Select the data required.
- **3** Click the selected data's drop-down list button.
- **4** Select the required value or enter a whole numeric value.

#### **Note**

**This option allows a selection of labels to be printed according to numeric values defined in specific fields. Different criteria can be set:**

• **SERIALQTY**: Defines the number of times the label series will be printed.

• **LABELCPY**: Defines the number of times the label selected will be printed.

• **PAGECPY**: Defines the number of times the page of labels will be printed.

### <span id="page-37-0"></span>**Launch printing**

<span id="page-37-6"></span>Database Manager must be open in the **Print** window. A label template and printer must be selected. The records to be printed must also be selected.

Click the **Print records** button.

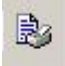

### <span id="page-37-1"></span>**Launch printing manually each time**

Database Manager must be open in the **Print** window. A label template and printer must be selected. The records to be printed must also be selected.

- **1** Select the **Display the print dialog box between each record**.
- **2** Click the **Print records** button.

### <span id="page-37-2"></span>**Update variable with database**

Database Manager must be open in the **Print** window. A label template and printer must be selected. The records to be printed must also be selected.

- **1** Select the **Update variable with database**.
- **2** Click the **Print records** button.

<span id="page-37-5"></span><span id="page-37-3"></span>**Merge Database attached to document** Database Manager must be open in th*e* **Print** window. A label template and printer must be selected. The records to be printed must also be selected.

**1** Select the **Merge Database attached to document.**

**2** Click the **Print records** button.

<span id="page-37-4"></span>**Allow the database to be edited** Database Manager must be open in the **Print** window. A label template and printer must be selected. The records to be printed must also be selected.

**1** Select the **Allow the database to be edited**.

**2** Click the **Print records** button.

### <span id="page-38-0"></span>**Stop printing**

Database Manager must be open in the **Print** window. A label template and printer must be selected. The records to be printed must also be selected. Printing must have already been launched.

Click the **Stop printing** button.

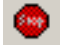

### <span id="page-38-1"></span>**Refresh database view**

Database Manager must be open in the **Print** window. A label template and printer must be selected. At least one record must also be selected.

Click the **Refresh database** button.

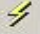

### <span id="page-38-2"></span>**Close a document**

Database Manager must be open in the **Print** window. A label template must be selected.

- **1** Click the **Documents** drop-down list.
- **2** Click he data required.
- **3** Click the **Close current document** button.

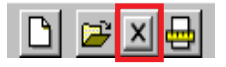

# <span id="page-39-0"></span>Index

### A

Add a query [, Chap 4-19](#page-23-3) automatically [, Chap 5-31](#page-35-2)  $\mathcal{C}$ Connect [, Chap 1-1](#page-5-3) Create [, Chap 3-16](#page-20-4) D database [, Chap 2-8](#page-12-2) Database Query [, Chap 4-19](#page-23-4) Delete [, Chap 3-18](#page-22-1) Deselect [, Chap 4-20](#page-24-2) document to be printed [,](#page-32-5) [Chap 5-28](#page-32-5) E Edit Database [, Chap 3-13](#page-17-2) empty field [, Chap 2-11](#page-15-2) existing query [, Chap 4-26](#page-30-1) F field's maximum size [, Chap](#page-15-3) [2-11](#page-15-3) filter [, Chap 4-21](#page-25-1) Find [, Chap 3-16](#page-20-5) Find a record [, Chap 3-14](#page-18-2)

### H

hide [, Chap 2-10](#page-14-3) Hide table [, Chap 2-10](#page-14-4) I identical records [, Chap 3-14](#page-18-3) K key field [, Chap 2-10](#page-14-5)  $\mathbf{L}$ label design software [, Chap](#page-32-6) [5-28](#page-32-6) label template [, Chap 5-28](#page-32-7) M manually [, Chap 5-30](#page-34-2) Merge Database [, Chap 5-33](#page-37-5) Modify [, Chap 3-17](#page-20-6) Modify filter [, Chap 4-25](#page-29-2) N new record [, Chap 3-16](#page-20-7) null field [, Chap 2-11](#page-15-2)  $\Omega$ options [, Chap 5-28](#page-32-8) Ordered fields [, Chap 4-20](#page-24-3)

#### P

Page setup [, Chap 5-31](#page-35-3) Preview [, Chap 5-28](#page-32-9) preview [, Chap 5-28](#page-32-10) Print [, Chap 5-27](#page-31-2) print media [, Chap 5-31](#page-35-4) printer [, Chap 5-29](#page-33-3) printer properties [, Chap 5-32](#page-36-2) Printer settings , Chap 5-30 Printing [, Chap 5-27](#page-31-3) printing [, Chap 5-33](#page-37-6) R Remove [, Chap 1-6](#page-10-2) Remove filters [, Chap 4-25](#page-29-3) S search tool [, Chap 3-15](#page-19-1) Select [, Chap 3-14](#page-18-2), [, Chap 4-19](#page-23-5) Select records [, Chap 3-14](#page-18-2), [,](#page-34-3) [Chap 5-30](#page-34-3) Select/deselect [, Chap 4-20](#page-24-4) software [, Chap 5-28](#page-32-11) Sort [, Chap 3-17](#page-21-1) Sort filters [, Chap 4-24](#page-28-2) SQL [, Chap 4-25](#page-29-4) T table , Chap 2-8 Type [, Chap 2-10](#page-14-6) type of content [, Chap 2-10](#page-14-7) V View table [, Chap 2-10](#page-14-8)

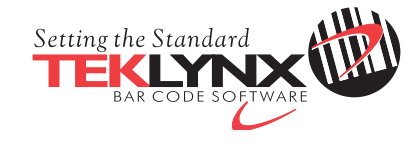

Copyright 2014 Teklynx Newco SAS. All rights reserved.

www.teklynx.com | www.teklynx.eu